# 予約しないで Windows10 にアップグレードする方法

パソコンの OS が「Windows7 SP1」や「Windows8.1 アップデート」の場合 2016 年 7 月 28 日まで無償で Windows10 にアップグレードが出来る。アップグレードはマイクロソフ トサイトで予約して実施するのが通常の方法である。しかし、一部のパソコンでは予約を しても中々準備完了の通知が来ないケースがある。 今回は予約をしなくても Windows10 にアップグレードする方法を説明する。 Windows10 はスタートボタン等さまざまな改良が加えられた OS なので、最初は戸惑いが あるが慣れるのが一番の近道なので早期に導入することをお勧めする。 なお、アップグレードをする前に Window7 や Winndows8.1 の HDD の丸ごと バックアップをお勧めします。

# Windows10 の入手する(ダウンロード、インストール)

1-1 マイクロソフトのタイトルの「Windows10 を入手する」下記 URL サイトに入り、「今 すぐアップグレード」をクリックする。

<https://www.microsoft.com/ja-jp/software-download/windows10>

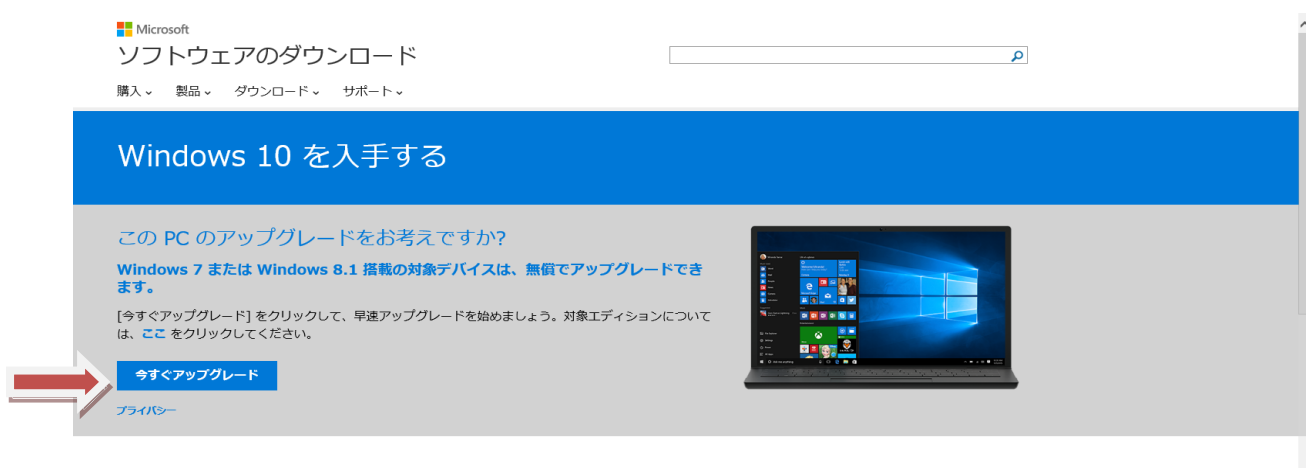

#### USB、DVD または ISO の作成が必要な場合

USB または DVD を使って Windows 10 のインストールまたは再インストールを行う必要がある場合は、以下のメディア作成ツールを実行すると、USB フラッ 。<br>21 ドライブまたは DVD を使って独自のインストール メディアを作成できます。このツールでは、ダウンロード速度を考えた最適なファイル形式に対応してい て、ISO ファイルを作成できます。

お使いのエディションが **Enterprise** の場合は、メディア作成ツールと、上の [今すぐアップグレード] ボタンを使ってアップグレードすることはできません。詳<br>細については、ポ**リューム ライセンス サービス センター** をご覧ください。

## 1-2 下にある「実行」をクリックする。

 $\overline{a}$ 

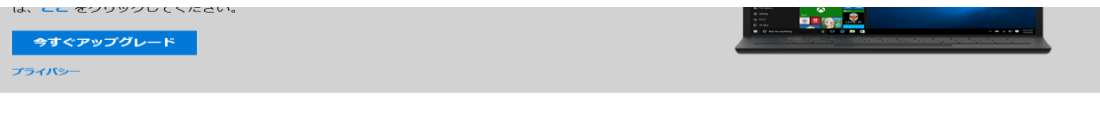

#### USB、DVD または ISO の作成が必要な場合

USB または DVD を使って Windows 10 のインストールまたは再インストールを行う必要がある場合は、以下のメディア作成ツールを実行すると、USB フラッ<br>シュ ドライブまたは DVD を使って独自のインストール メディアを作成できます。このツールでは、ダウンロード連度を考えた最適なファイル形式に対応してい<br>て、ISO ファイルを作成できます。

お使いのエディションが **Enterprise** の場合は、メディア作成ツールと、上の [今すぐアップグレード] ボタンを使ってアップグレードすることはできません。詳<br>細については、<mark>ポリューム ライセンス サービス センター をご覧く</mark>ださい。 **A はじめに** 

実行(R) 保存(S) → キャンセル(C)

1-3 「Windows10 にアップグレード」の下記画面で「今すぐアップグレード」をクリック するとダウンロードが始まる。

後でアップグレードをしたい場合は「ダウンロードを開始し、後でアップグレード」を クリックする。

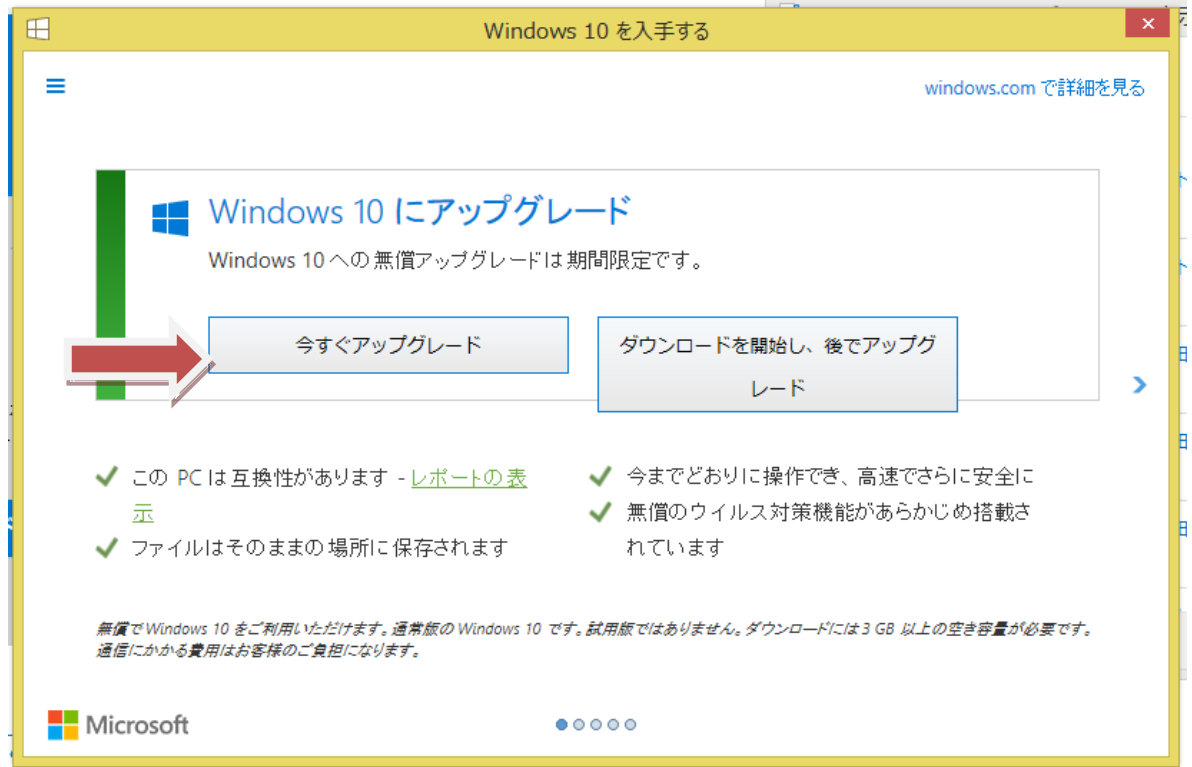

# 1-4 Windows Update の画面で更新プログラムを確認しています画面が表示される。

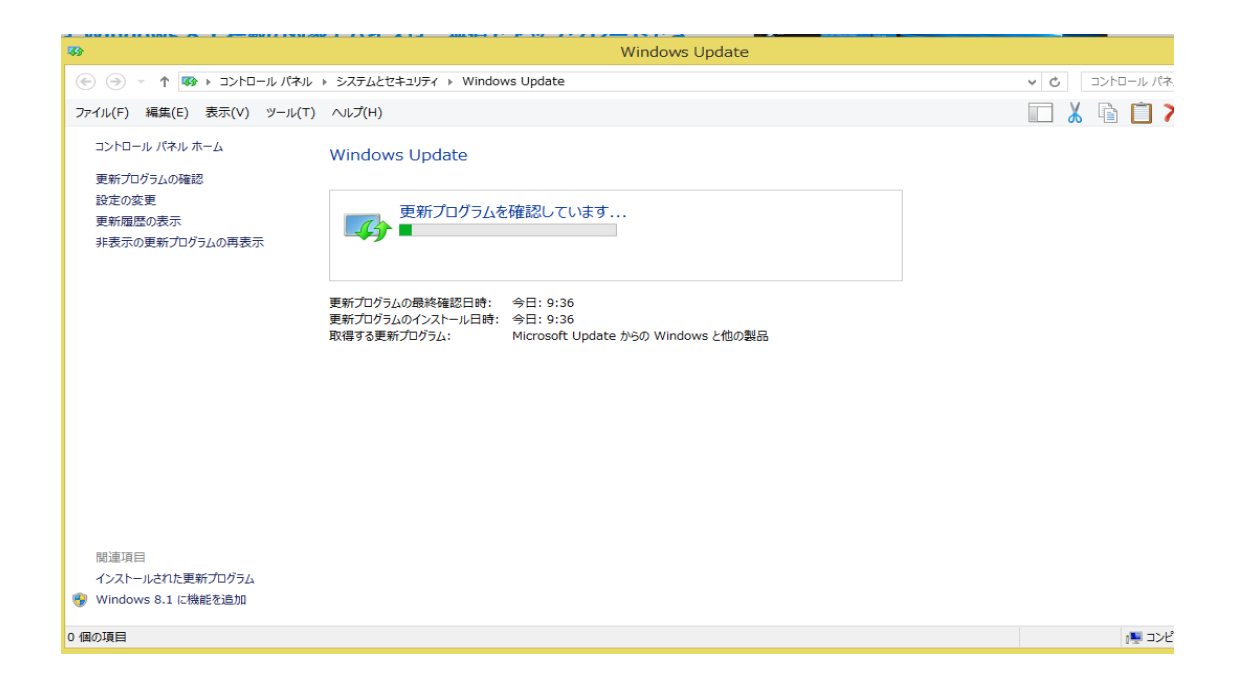

1-5 続いて「Windows10 をダウンロードしています」画面が表示される。

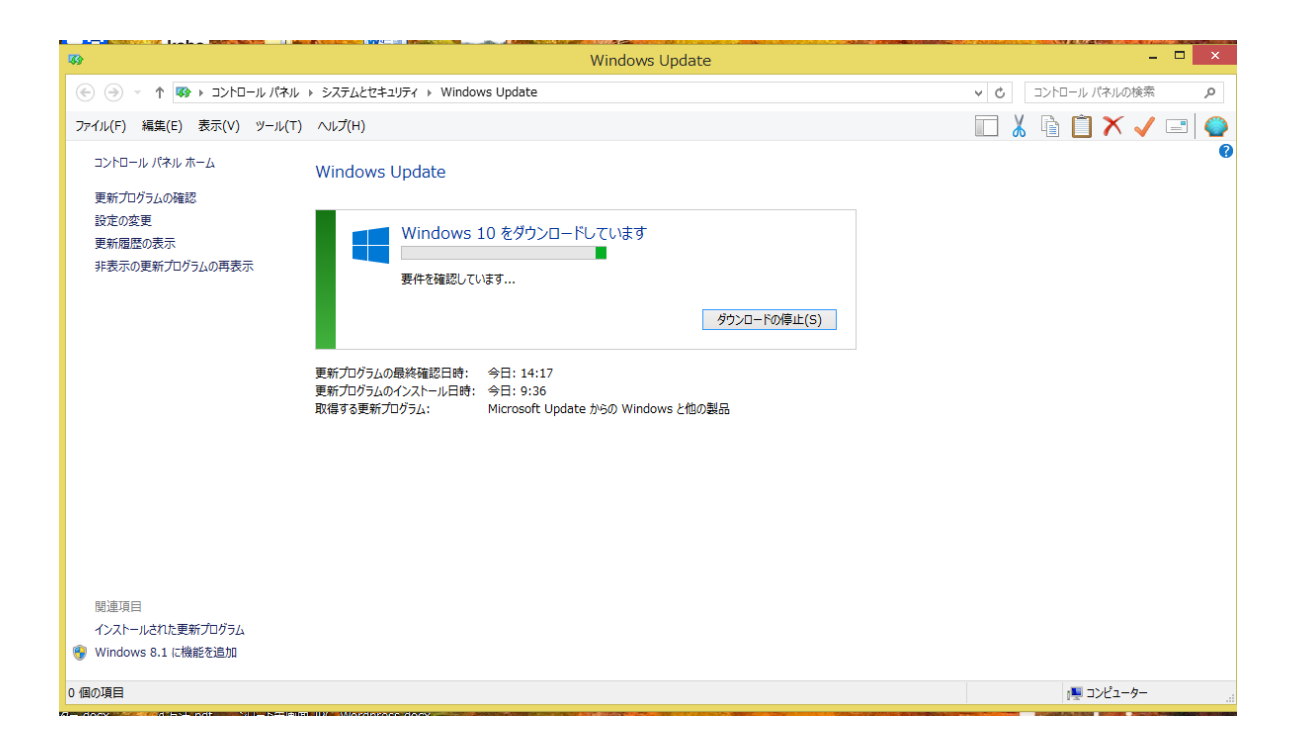

1-6 ダウンロードが完了すると、「インストールの準備をしています」画面が表示される。

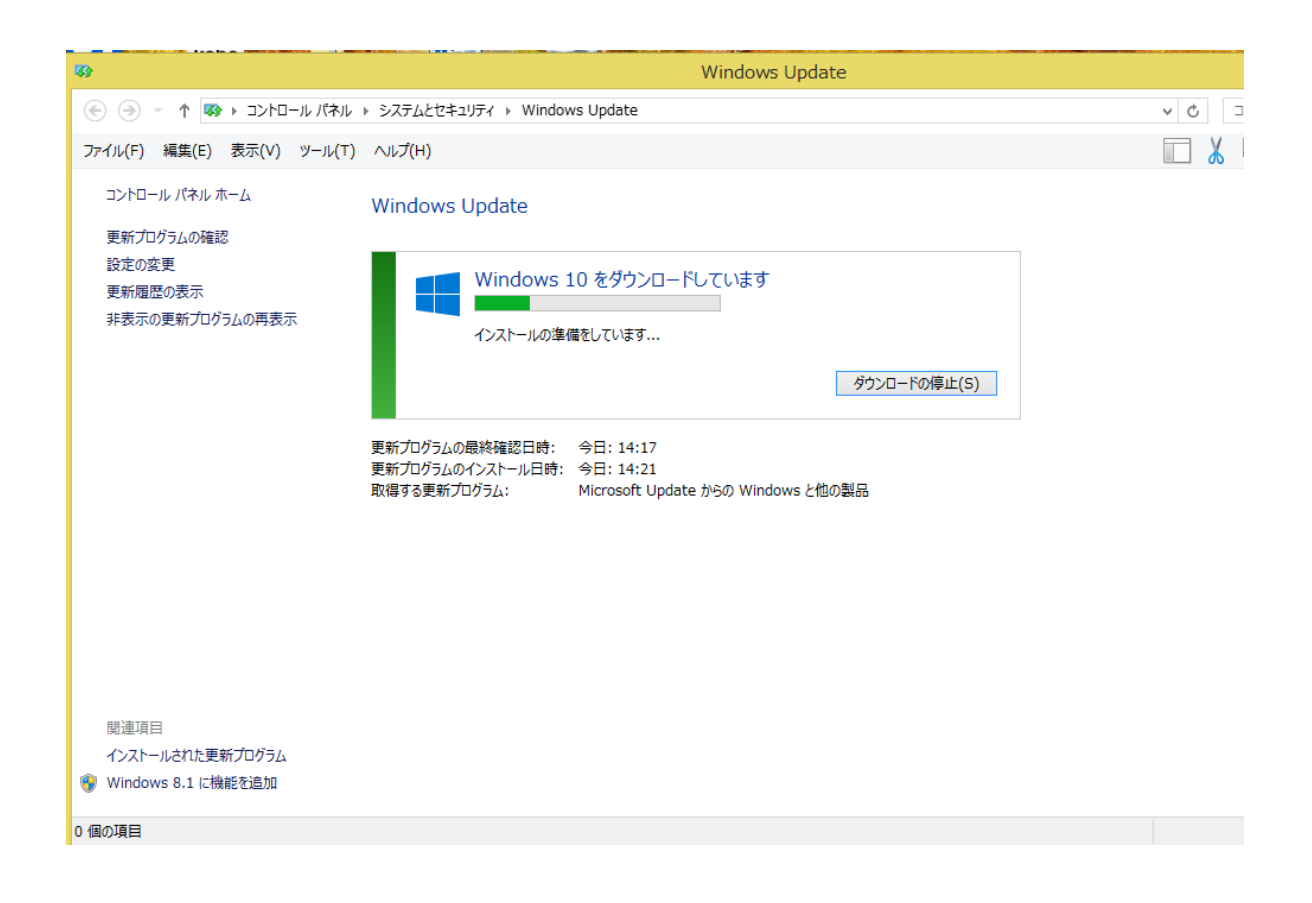

1-7 アップグレードの準備が完了すると、「それでは、アップグレードを開始します」 画面が表示され、下にある「同意する」をクリックするとアップグレードが始まる。

「同意しない」をクリックすればアップグレードは終了(中止)となる。(インストールさ れない)

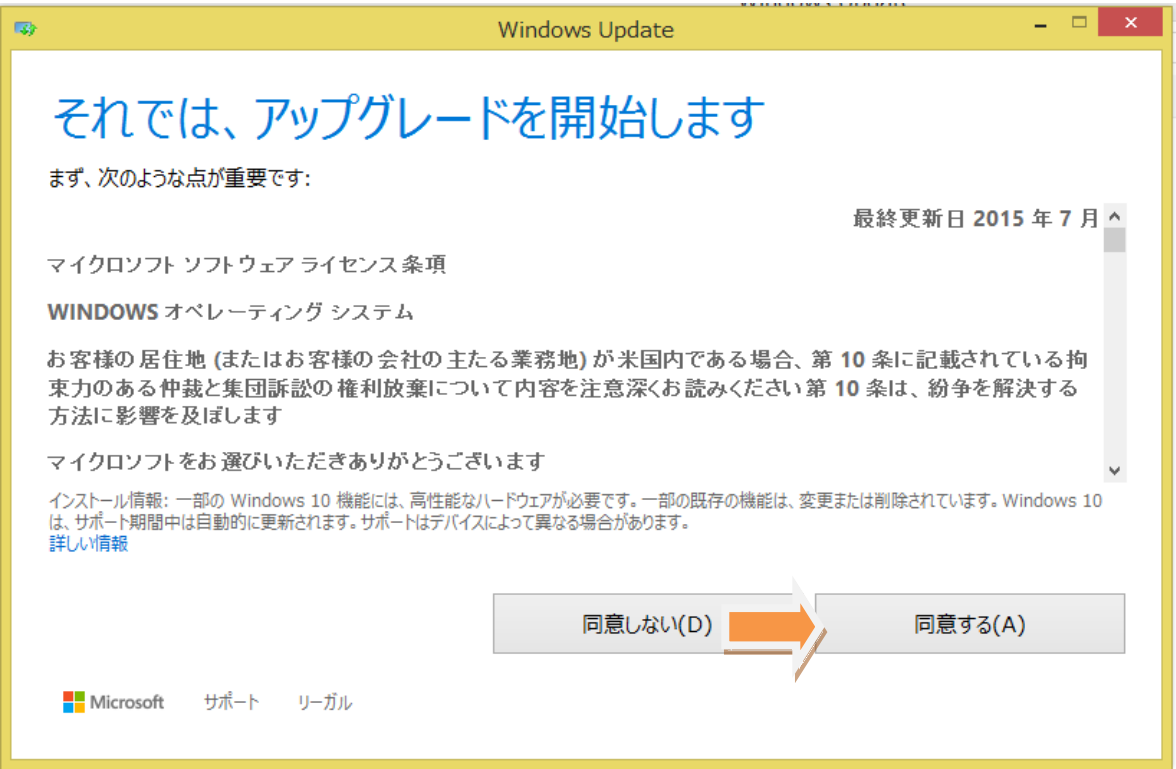

パソコンが再起動され、Windows10 のアップグレードが始まる。

以後の手順については下記 URL の「Windows10 をダウンロード」以降を参照ください。

Windows10 にアップデートした方法・手順

<http://www.wpbnavi.com/4129>

注)Windows10 をインストールして気に入らいない場合はインストールしてから 1 か月以 内であれば、元の OS に戻すことが出来る。方法は下記です。

 スタート→「設定」→「更新とセキュリティ」→「回復」→「Windows7 又は Windows8.1 に戻す」→開始する

- 2 USB メモリー、DVD を使用して Windows10 をインストールする方法 何らかの事情で windows10 のファイルがダウンロード出来ない場合は、USB メモリー (4G以上)や DVD を使用して実行する。今回は USB メモリーを使用する。
- 2-1 下記 URL サイトをクリックしてマイクロソフトのタイトルの「Windows10 を入手す る」に入る。

<https://www.microsoft.com/ja-jp/software-download/windows10>

下記画面で「ツールを今すぐダウンロード」を選択してクリックする。

注)「はじめに」をクリックするとインストールに関する詳細な説明が出る。

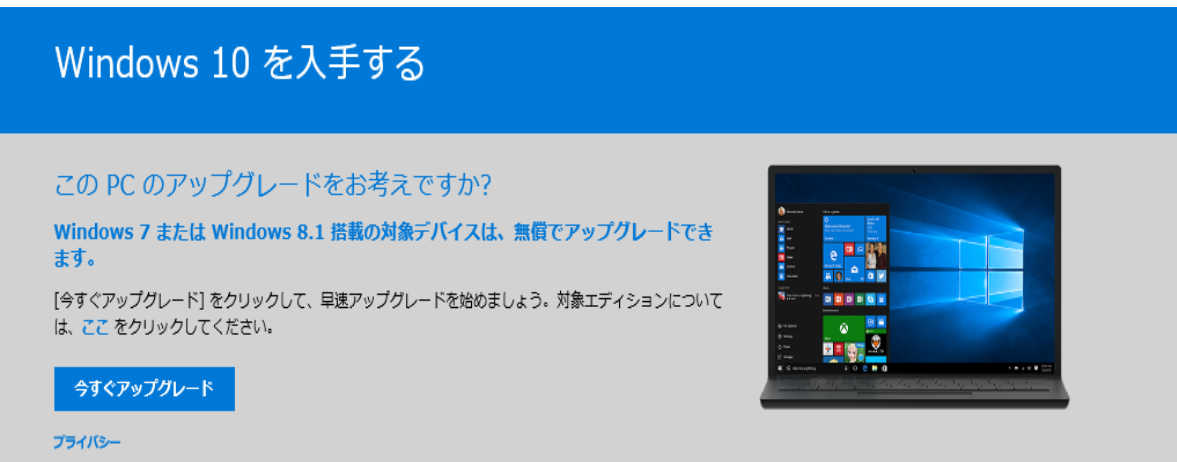

### USB、DVD または ISO の作成が必要な場合

USB または DVD を使って Windows 10 のインストールまたは再インストールを行う必要がある場合は、以下のメディア作成ツールを実行すると、USB フラッ シュ ドライブまたは DVD を使って独自のインストール メディアを作成できます。このツールでは、ダウンロード速度を考えた最適なファイル形式に対応してい て、ISO ファイルを作成できます。

お使いのエディションが Enterprise の場合は、メディア作成ツールと、上の[今すぐアップグレード]ボタンを使ってアップグレードすることはできません。詳 細については、ボリューム ライセンス サービス センター をご覧ください。

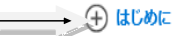

### 重要

- •無償でアップグレードするには、このページ上部の [今すぐアップグレード] オプションを選択してください。
- · Windows 7 または Windows 8.1 を実行している PC では、メディア作成ツールを使用することをお勧めします。Windows 10 を実行している PC でこの ツールを実行すると、以前のオペレーティング システムを復元する場合に必要な一時ファイルが上書きされる可能性があります。

ツールを今すぐダウンロード プライバシー

### 2-2 下にある「実行」をクリックする。

### USB、DVD または ISO の作成が必要な場合

USB または DVD を使って Windows 10 のインストールまたは再インストールを行う必要がある場合は、以下のメディア作成ツールを実行すると、USB フラッ シュ ドライブまたは DVD を使って独自のインストール メディアを作成できます。このツールでは、ダウンロード速度を考えた最適なファイル形式に対応してい て、ISO ファイルを作成できます。

お使いのエディションが Enterprise の場合は、メディア作成ツールと、上の [今すぐアップグレード] ボタンを使ってアップグレードすることはできません。詳 細については、ポリューム ライセンス サービス センター をご覧ください。

→ はじめに

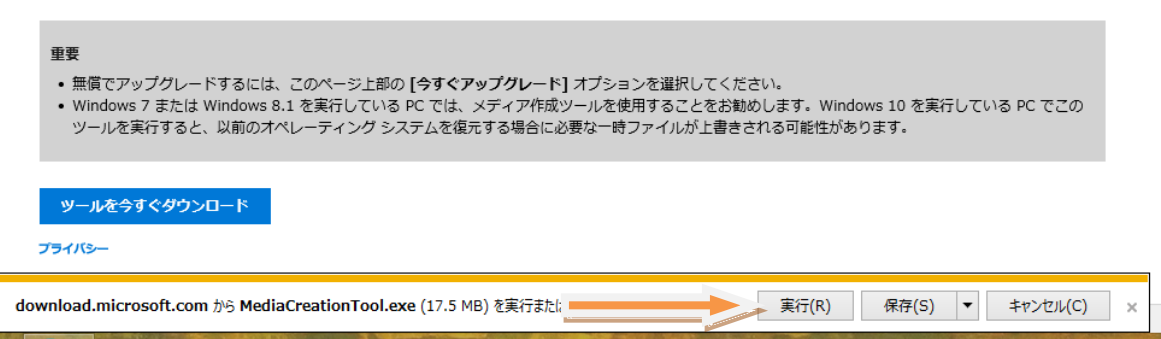

2-3 Windows10 セットアップ画面で「他の PC 用にインストールメディアを作る」にチェ エク入れて「次へ」をクリックする。

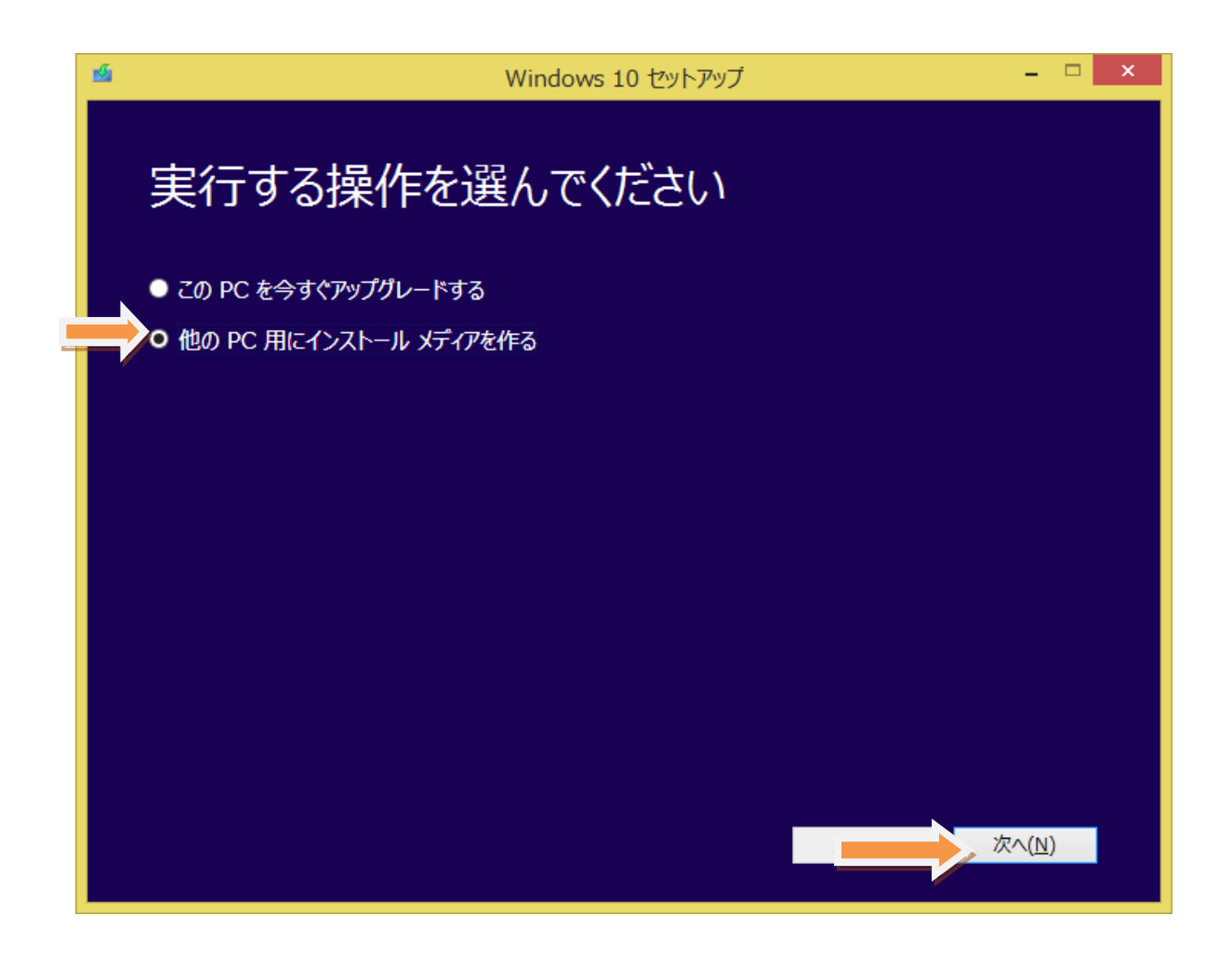

2-4 言語、アーキテクチャ、エディションの選択画面で希望するものを選択して「次へ」 をクリックする。なお、「この PC におすすすめするオプションを使う」にチェックを入 れると適切なものを自動的に選択する。

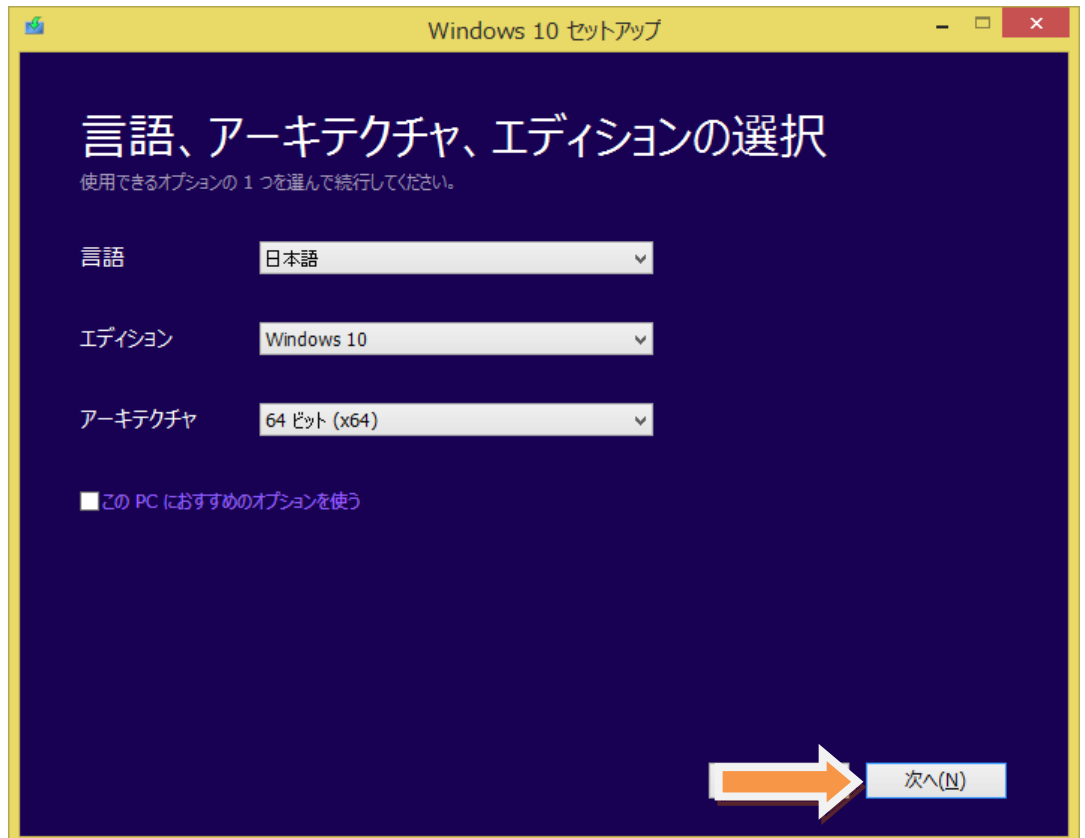

2-5 USB フラッシュ ドライブ (USB メモリ) を選択して「次へ」をクリックする。 なお、USB メモリー(4G以上)はパソコンにあらかじめ接続しとく。また、USB メモリーにあるデータは削除さるので必要な場合は事前にコピーしとくこと。 なお、ISO ファイルを DVD で作りたい場合は下の「ISO ファイル」にチェックを入れ て「次へ」をクリックする。

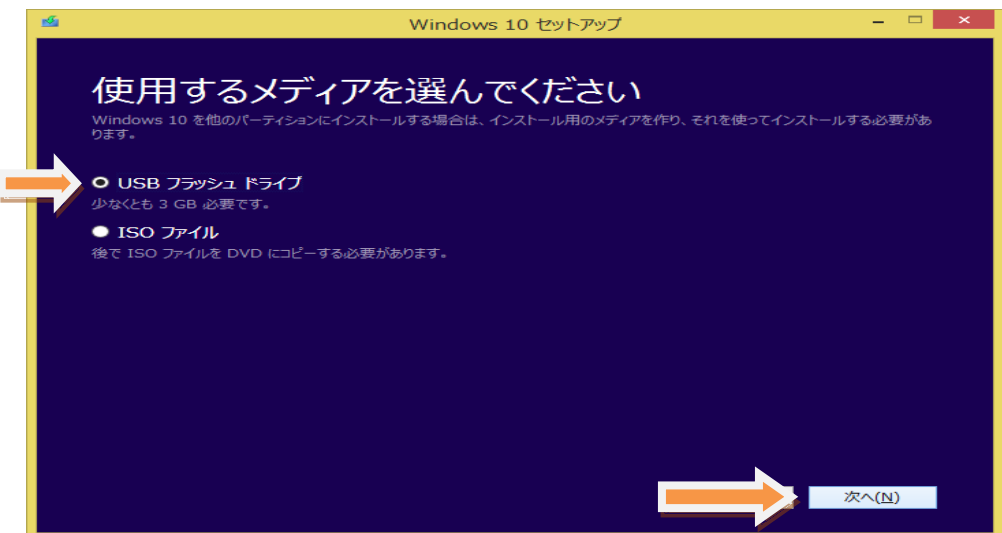

2-6 USB メモリーのドライブ名が表示されるのを確認して「つぎへ」をクリックする。 USB メモリー挿しても認識しない場合は、USB めもりーを認識しませんと表示さるの で再度挿しなおして、リムーバルドライブの画面が出ることを確認すること。

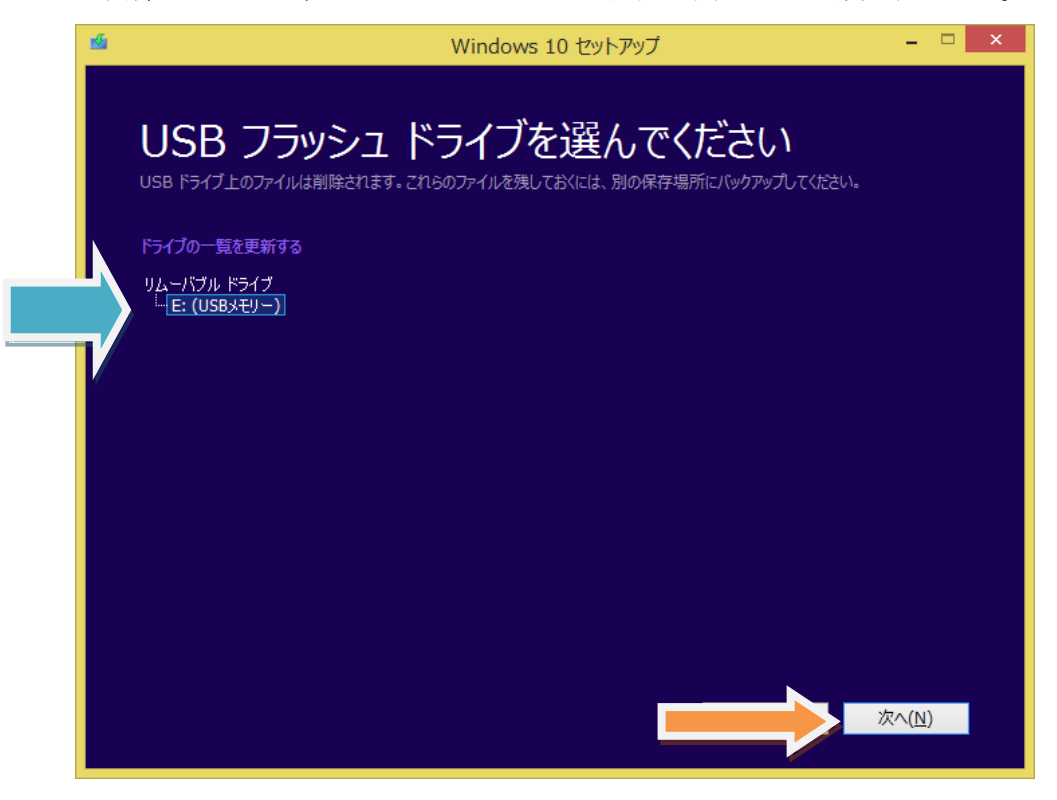

2-7 「Windows10 をダウンロードしています」画面が表示され、USB メモリーへのダウ ンロードが始まるので完了するまで待つ。

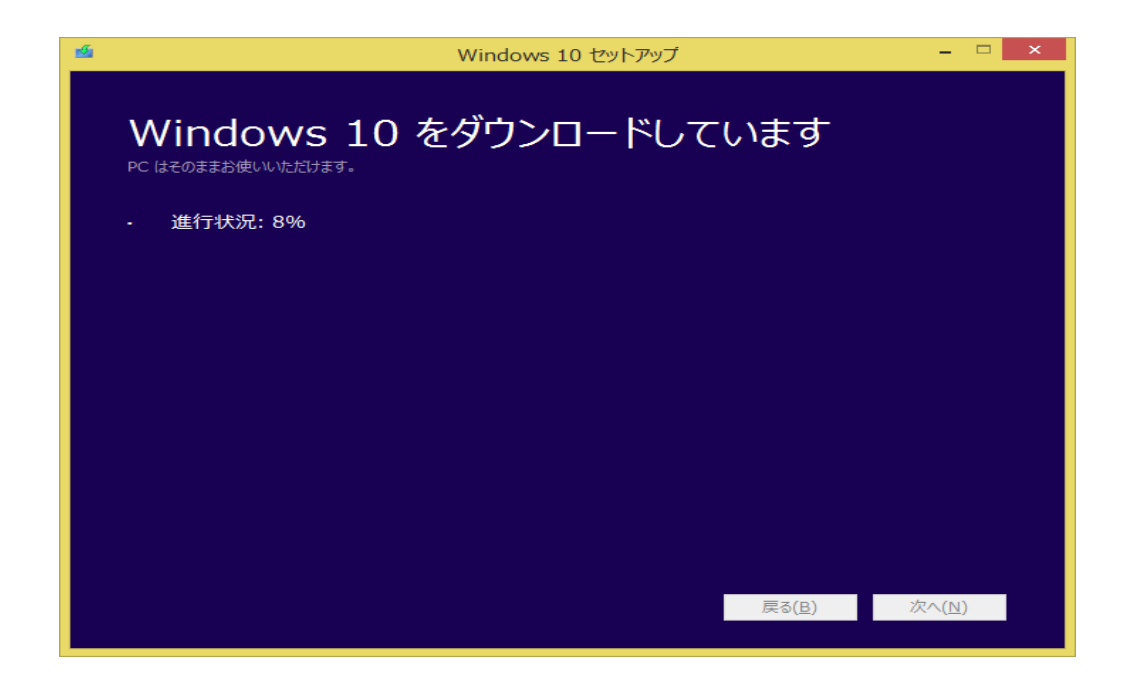

2-8 続いてダウンロードを検証しています画面が表示される。

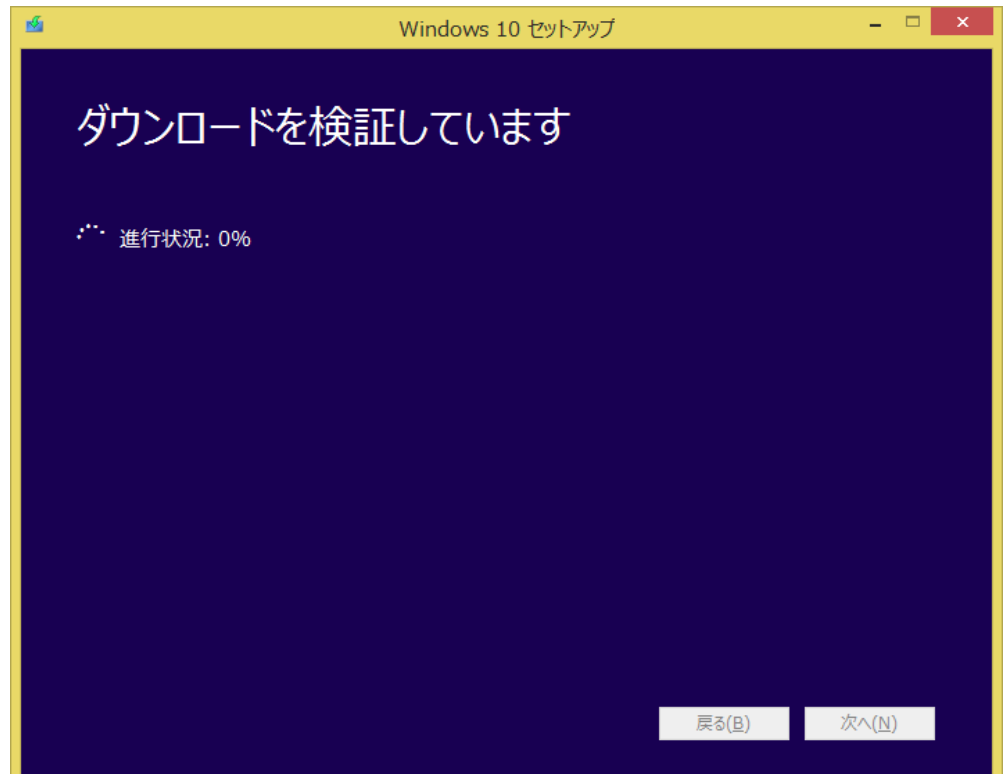

2-9 続いて、「Windows10 のメディアをさくせいしています」画面で進行状況が表示され るので完了するまで待つ。

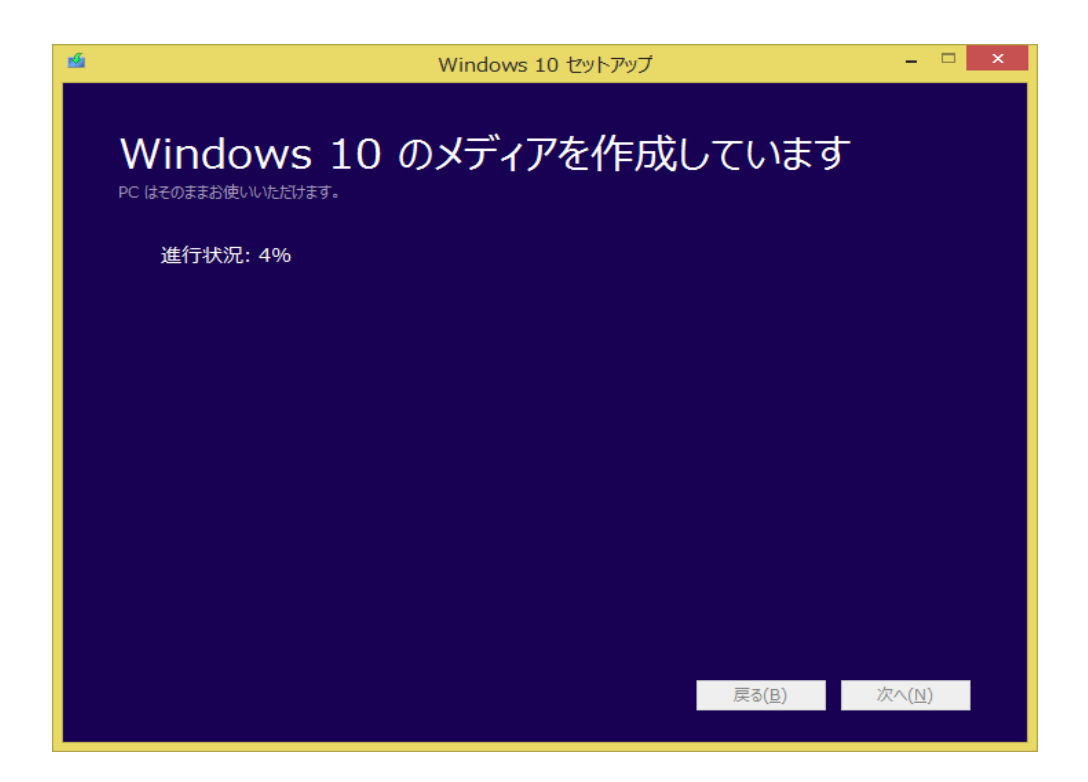

2-10 下の画面が表示されたら「完了」をクリックする。 これで、USB メモリーに Windows10 のファイルがダウンロードされた。

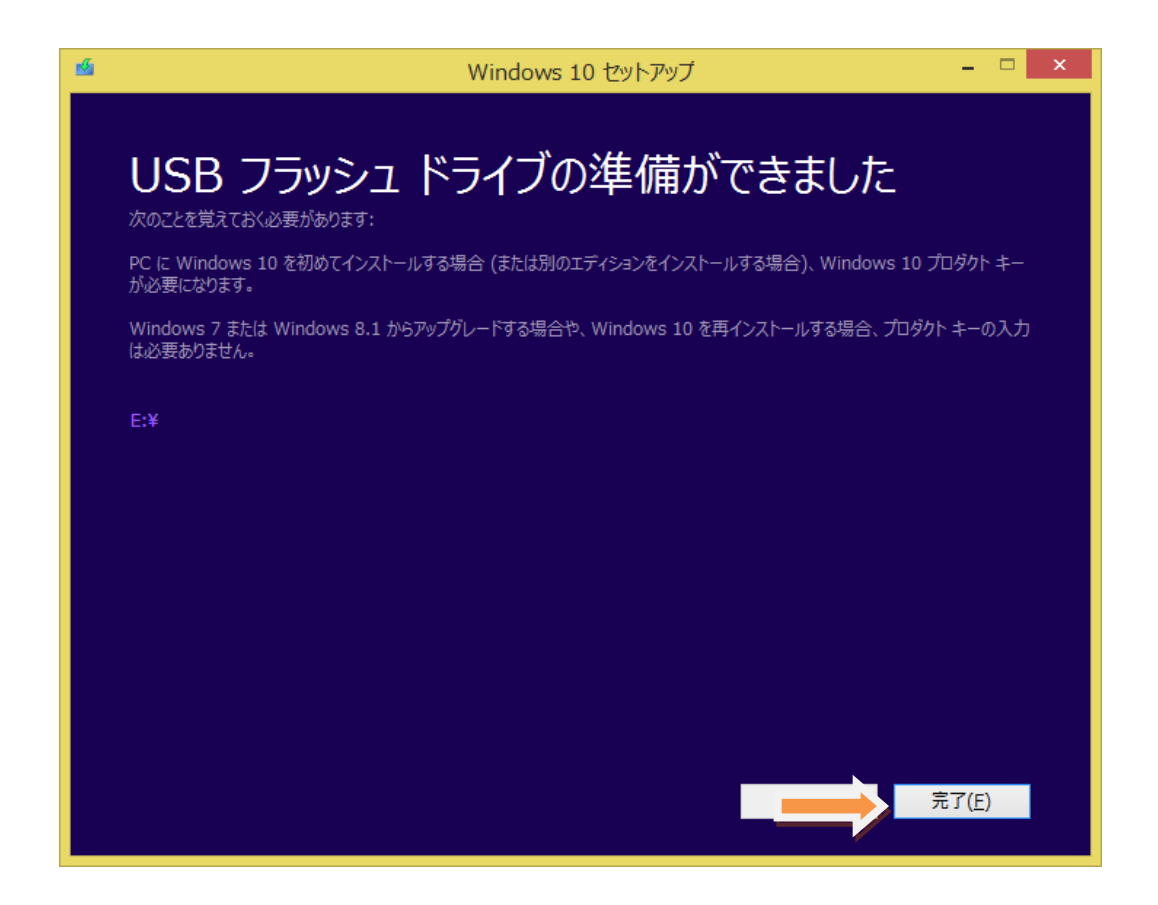

2-11 USB メモリー内のダウンロードファイルは下記。容量は約 3.2G である。

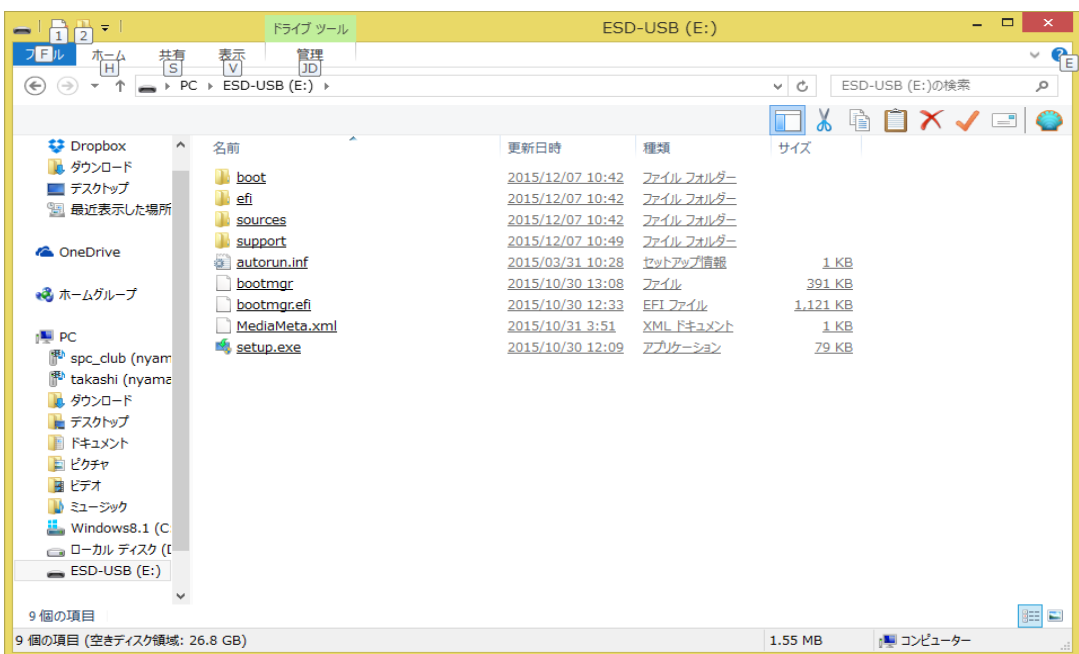

2-12 この USB メモリーを Windows10 にアップグレードしたいパソコンに接続して、 USB メモリードライブをダブルクリックして開くと下記の画面が表示される。 Setup.exe をクリックすれば Windows10 のインストールが始まる。

| $\frac{11}{2}$<br>H<br>$\equiv$                                                                                                    | ドライブ ツール                                                                                                    |                                                                                                    | ESD-USB (E:)                                                                                                    |                                                          | ۰                                                | $\qquad \qquad \Box$<br>$\pmb{\times}$ |
|----------------------------------------------------------------------------------------------------|----------------------------------------------------------------------------------------------------|----------------------------------------------------------------------------------------------------|----------------------------------------------------------------------------------------------------|----------------------------------------------------------|--------------------------------------------------|----------------------------------------|
| フロル<br>懵<br>糟<br>$\left(\Leftrightarrow\right)$<br>个<br>$\leftrightarrow$<br>$\overline{\phantom{a}}$                                                                                                    | 管理<br>鞒<br>JD<br>$\rightarrow$ PC $\rightarrow$ ESD-USB (E:) $\rightarrow$                                     |                                                                                                    |                                                                                                    | $\mathfrak{C}$<br>v<br>噹                                 | ESD-USB (E:)の検索<br>$\Box$ $\times$ $\sim$ $\Box$ | $P_{E}$<br>◡<br>٩                      |
| <b>EXP</b> Dropbox<br>٨<br>■ ダウンロード<br>■ デスクトップ<br>■ 最近表示した場所<br><b>&amp;</b> OneDrive<br>● ホームグループ<br><b>IL</b> PC<br>SDC_Ciup (myaning<br>P<br>takashi (nyama<br>ダウンロード<br>■ デスクトップ<br>ドキュメント<br>自ピクチャ<br>■ ビデオ<br>■ ミュージック<br>Windows8.1 (C)<br><b>□□ ローカル ディスク (L</b><br>$=$ ESD-USB (E:)<br>$\checkmark$<br>9個の項目 | 名前<br>boot<br>efi<br>sources<br>support<br>autorun.inf<br>bootmgr<br>bootmqr.efi<br>MediaMeta.xml<br>setup.exe | 更新日時<br>2015/12/07 10:42<br>2015/12/07 10:42<br>2015/12/07 10:42<br>2015/12/07 10:49<br>2015/03/31 10:28<br>2015/10/30 13:08<br>2015/10/30 12:33<br>2015/10/31 3:51<br>2015/10/30 12:09 | 種類<br>ファイル フォルダー<br>ファイル フォルダー<br>ファイル フォルダー<br>ファイル フォルダー<br>セットアップ情報<br>ファイル<br>EFI ファイル<br>XML ドキュメント<br>アプリケーション | サイズ<br>1 KB<br>391 KB<br>1,121 KB<br>1KB<br><b>79 KB</b> |                                                  | <b>BEE</b>                             |
| 9 個の項目 (空きディスク領域: 26.8 GB)                                                                                                    |                                                                                                    |                                                                                                    |                                                                                                    | 1.55 MB                                                  | 』■ コンピューター                                       | $\mathbf{H}$                           |

2-13 Windows10 のインストーラーが起動して Windows10 セットアップ画面が出るの で、「更新プログラムをダウンロードしてインストールを実行する」が選択されていること を確認し「次へ」をクリックする。以後は予約の時と同様にアップグレード作業を進める。

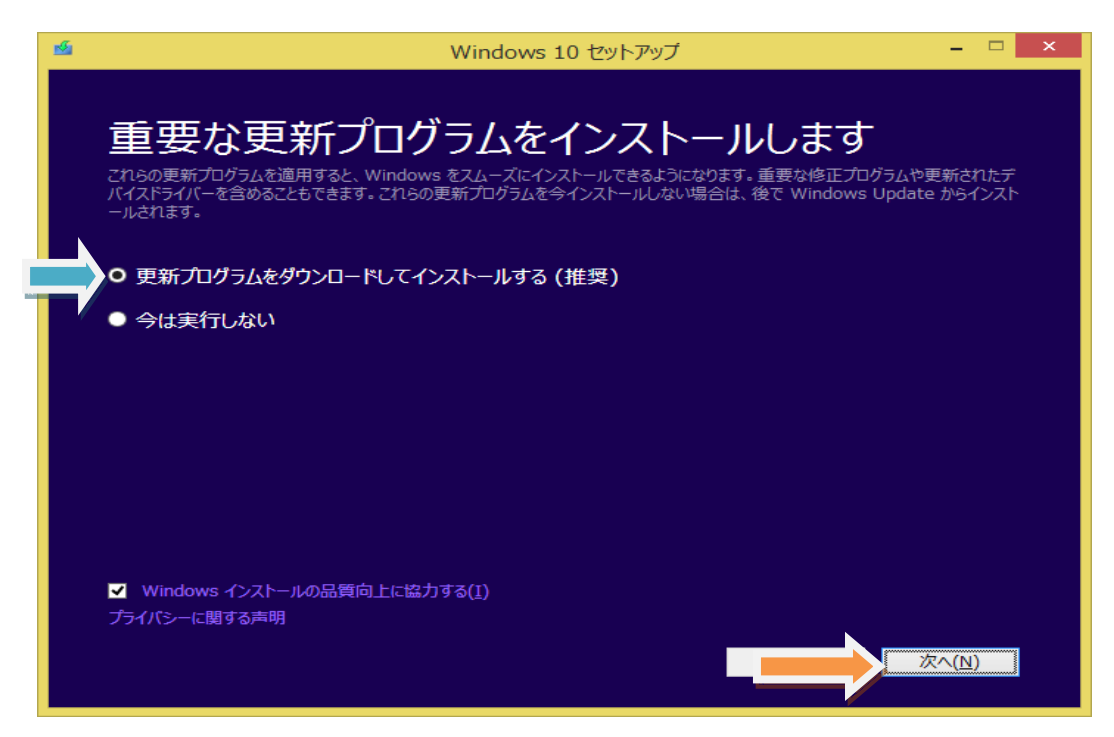

これで予約なしで Windows10 にアップグレードする方法は終わりますが、最後に予約して のアップグレードの方法については下記の URL を参照してください。このサイトには Windows10 のアップグレードに関するトラブル解決策を含めたたくさんの情報があります ので大変参考になると思います。

 Windows10 の予約と無償アップグレードの全手順(詳しい図解入り) [http://freesoft.tvbok.com/win10/yoyaku\\_upgrade.html](http://freesoft.tvbok.com/win10/yoyaku_upgrade.html)

2015 年 12 月 7 日 山崎 孝